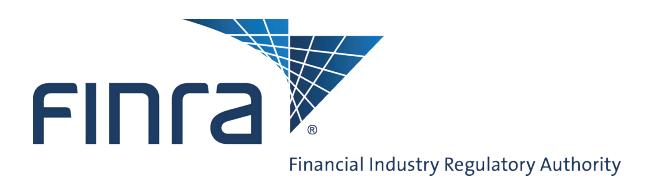

## Web CRD

## **Jurisdiction SRO Branch Registration**

Jurisdictions and SROs that register branches can update a branch's status in Web CRD<sup>®</sup>. Access Web CRD at<https://crd.finra.org>.

## **Finding Jurisdiction/SRO Branch Registrations**

To find a Jurisdiction/SRO Branch Registration:

1. From the Web CRD Site Map, click **OR**  1. Click the **Organization** tab on the toolthe **CRD Main** tab. bar. 2. From the **Organization** section, click the **NFI Organization Search**  hyperlink. **FING FINTA Heer Organization** LOGOUT Web CRD<sup>®</sup> Web CRD<sup>®</sup> [IARD Main | CRD Main | Forms | Individual | Organization | Notifications | F TARD Main | CRD Main | Forms | Individual | Organization | Notifications | Reports | Site Map | User Info | | View Org | Organization Queues | Non-Filing Info | Mass Transfer | CRDMain Individual Organization **User Info** Form U6 **View Individual** View Org **Blank Form:** Create New U6 Filing Individual Search Organization Search A<sub> $\alpha$ </sub> Disclosure Only<br>Organization Search FAQ CRD Individual Disclosure Only<br>Individual Search Release Notes Disclosure Only<br>Individual 2. Click **Non-Filing Info** from the sub-Non-Filing Info Organization Queues Recommended<br>Hardware/Software NFI Individual Search Alert CRD/IARD<br>Organization menu. Jurisdiction<br>Acceptance Queues Amend (Form BD) Certified EFS Vendors Disclosure Only<br>Organization Manual Approval Broker Dealer<br>Withdrawal (BDW) Compliance Resource<br>Providers Temporary<br>Registrations Pending U6 Filings Branch Send Comments **Historical U6 Filings Transition Approval** Non Filing Branch dmin Tools Change<br>Password/Change<br>Account Profile Transition Termination Branch Deficiencies U5 Manual Mass Transfer (MT) Waivable Deficiencies Name Change Acceptance Queue<br>Totals No Status (NOSTAT) Regulatory Disclosure Jurisdiction Notice Status Change Automatic Approval Outstanding Queue<br>Totals CHRI Received from<br>FBI Saved Queue Totals Delinquent US Notice Non-Filing Info Disclosure Notice NFI Organization<br>Search SRO Inactive Notice **Mass Transfer** SRO Termination<br>Notice Mass Transfer List Jurisdiction<br>Termination for Cause<br>Notice Amended Date and<br>Reason for<br>Termination Notice Notice Queue Totals

## **Questions on Web CRD?** Call Regulatory User Support at **240-386-4242**  8 A.M. - 8 P.M., ET, Monday through Friday

©2010. FINRA. All rights reserved. Materials may not be reprinted or republished without the express permission of FINRA. Individuals, firms, and data mentioned in these materials are fictitious and are presented exclusively for purposes of illustration or example.

3. From the *NFI Organization Search Criteria* screen, enter identifying search criteria and click **Search**.

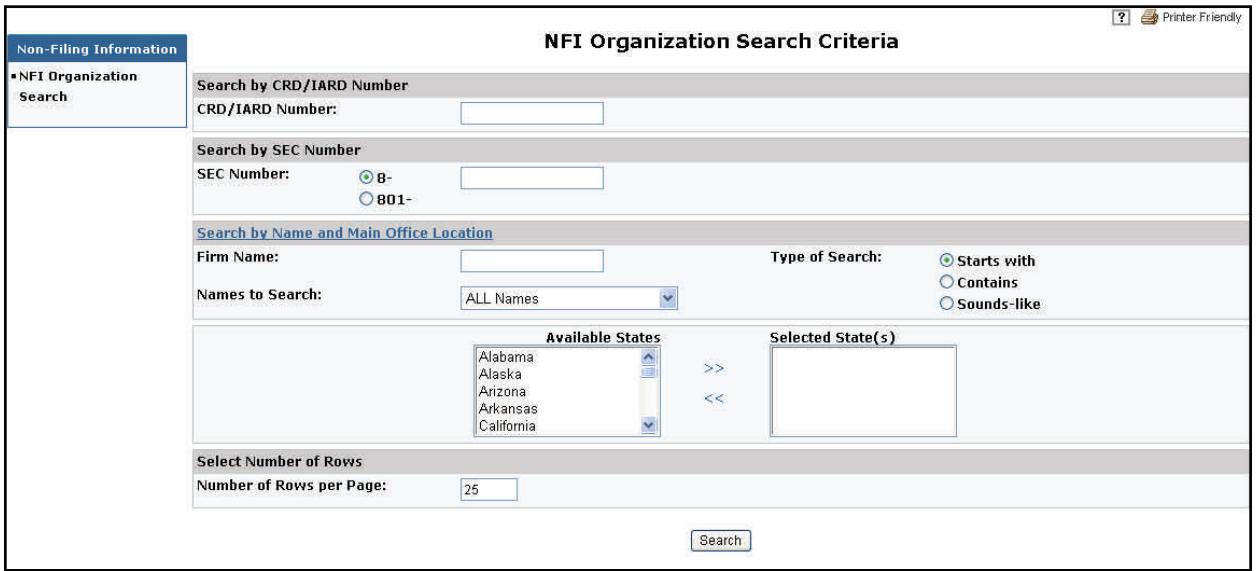

4. Click the **Primary Business Name** hyperlink to select the firm.

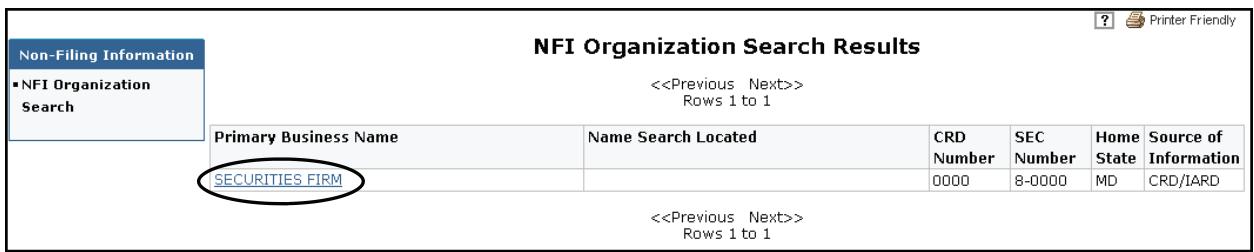

5. Click **Branch Registrations** from the navigation bar.

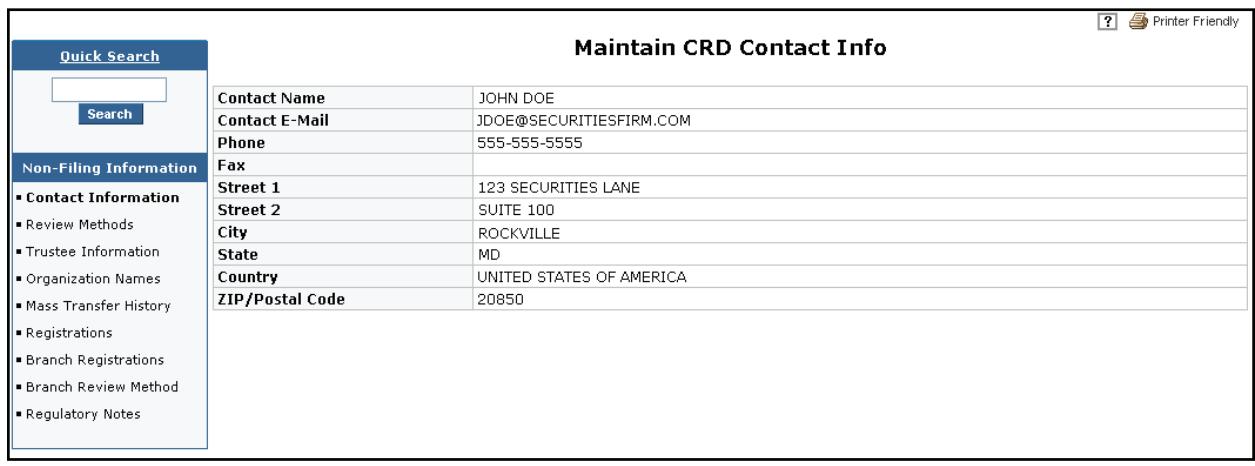

- 6. From the *Branch Office Search* screen, enter identifying information to perform a search. Leave all fields blank to display all branches.
- 7. Click **Search**.

**NOTE:** a.) A firm's main office is not displayed when conducting a branch search.

- b.) The system only displays active branches that are located in the jurisdiction/SRO where the user is associated.
- 8. Click the **CRD Branch Number** hyperlink to select the branch.
- 9. Click the gray **Update** arrow.

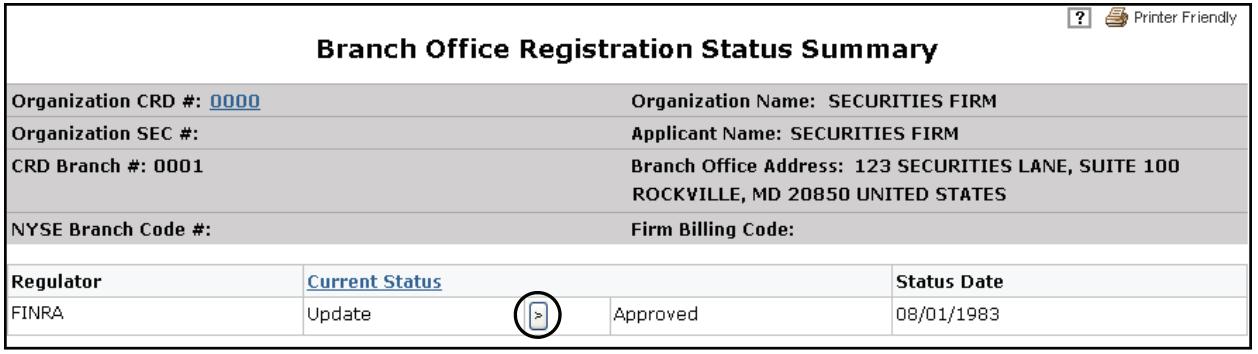

10. Click the drop-down arrow in the **Update Status** field, and select the appropriate status.

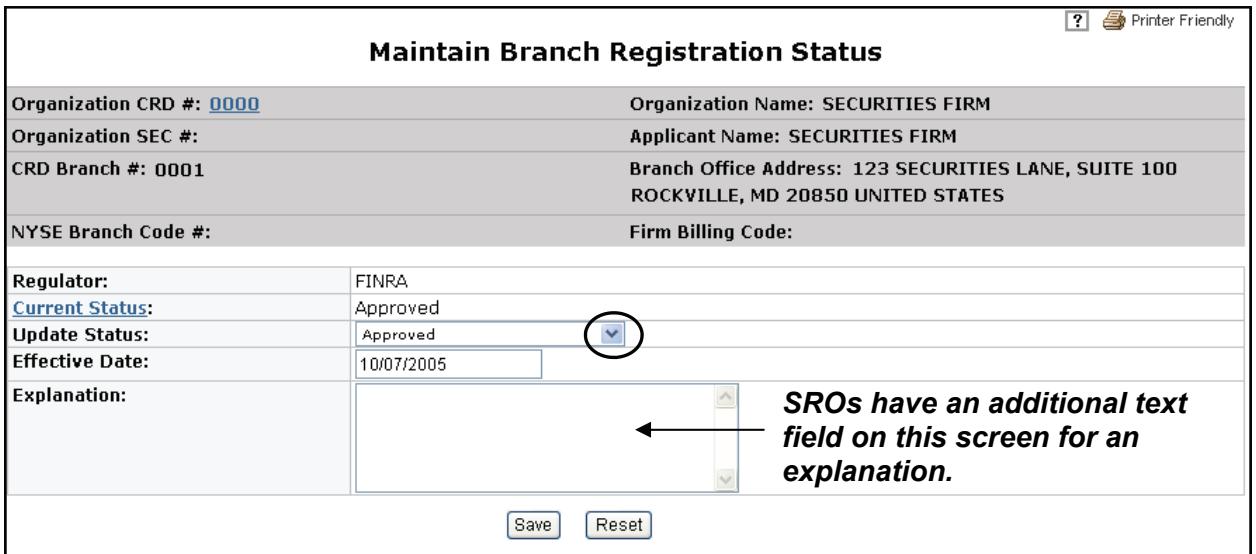

11. Enter a date in the **Effective Date** field.

12. Click **Save**.

**NOTE:** If the last active branch office registration or notice filing status is changed to a Termed status, the system will display the following warning: "The change you are about to make is permanent. All active individuals associated with this branch office will be re-associated to the firm's main office if this is the only office the individual is associated with. Click "Yes" to confirm this action or "No" to cancel it".